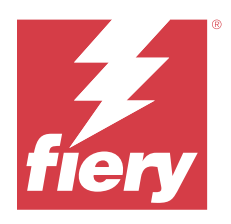

# Customer Release Notes Fiery Essential Driver 7.1.x for macOS v10.15.x to macOS 13.x

This document contains important information about the Fiery Essential Driver for macOS release. Be sure to read this information before proceeding with the installation.

# macOS versions supported

The Fiery Essential Driver version 7.1.x is supported on Apple silicon and Intel-based Mac computers and can be installed on the following macOS versions:

- **•** macOS Ventura 13.x
- **•** macOS Monterey 12.x
- **•** macOS Big Sur 11.x
- **•** macOS Catalina 10.15.x

## Installation

#### **Install Fiery Essential Driver 7.1.x**

The Fiery Essential Driver installer package is distributed as a disk image (DMG) file, and is named ProductName.dmg, where "Product Name" is the name of the Fiery server. When the DMG file is downloaded and the disk image is mounted on the client computer, the User Software package contains the following:

- **•** Fiery Printer Driver.pkg directly installs the printer driver.
- **•** Fiery Software Uninstaller uninstalls Fiery Drivers.

**Note:** It is recommended you install the latest version of the macOS you are currently using before running the Fiery Essential Driver installer.

**1** Download the ProductName.dmg onto the Mac client computer, and then double-click it to extract the contents.

**Note:** Before you install the new Fiery Driver, remove all existing Fiery Drivers on your Mac computer, using the latest Fiery Software Uninstaller application provided as part of the ProductName.dmg. Failure to remove older printer drivers may result in errors with the new printer driver.

- **2** Double-click the Disk Image file, ProductName.dmg, to mount it.
- **3** Double-click Fiery Printer Driver.pkg to install the printer driver.

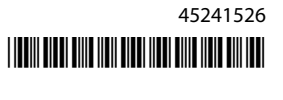

## Fixed issues

#### **Issues fixed in Fiery Essential Driver 7.1.x**

- **•** In the Two-Way Communication option section, some strings appeared truncated.
- **•** Double-byte strings typed into a notes field were garbled when a job sent from the Fiery Essential Driver was opened in Fiery Command WorkStation Job Properties.

## Known limitations

#### **Fiery Essential Driver 7.1.x for macOS Ventura 13**

- **1** When using a dark theme on macOS Ventura 13, some UI issues, such as white characters appearing in the Fiery Driver Installer Wizard and the Two-Way Communication check box cannot be cleared, may occur.
- **2** When printing from a Microsoft Office application on macOS Ventura 13, any value specified for the Copies option in the Print dialog box may not display the same value in the Copies print option in the Full Properties view of the Fiery Essential Driver.
- **3** When multiple Fiery Drivers are installed on macOS Ventura 13, TextEdit, Preview, and Adobe applications may not change the Presets option from the Last Settings Used setting to the Default Settings setting in the Print dialog box when switching from one installed Fiery Driver to another installed Fiery Driver.
- **4** The following UI issue is specific to macOS Monterey 12.x with Fiery Essential Driver 7.1.x:
	- **a** When creating or editing a watermark for the Watermark preset, additional characters may appear in the title bar for the Color picker control.
- **5** In the rare case where the printer driver is not able to resolve the Bonjour name to its relevant IP address/DNS name, the printer driver can be used only without Two-Way Communication selected. Alternatively, we recommend creating an LPD or IPP queue with the printer's IP address/DNS name, which should not show any issues with Two-Way Communication.
- **6** Features that use Two-Way Communication, such as printer and server information, are refreshed every 10 minutes after the printer driver is installed.
- **7** On macOS Big Sur 11.x, the maximize button (green color) in the Full Properties window on the left side, top corner will not be displayed. This also applies to all the child windows, such as the Watermark Edit or New dialog boxes.
- **8** During the Fiery Essential Driver installation, the credential window will appear. This is an expected behavior. When the installation continues to the next window, the credential window appears again in the foreground. In the second credentials window that appeared, click Cancel to continue with the installation.

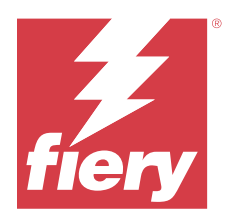

# Notes de mise à jour client Fiery Essential Driver 7.1.x pour macOS v10.15.x à 13.x

Ce document contient des informations importantes concernant la version de Fiery Essential Driver pour Mac OS. Veuillez lire ces informations avant de procéder à l'installation.

# Versions macOS prises en charge

Le Fiery Essential Driver version 7.1.x est prise en charge sur les ordinateurs Apple en silicone et Mac équipés d'un processeur Intel et peut être installée sur les versions suivantes de macOS :

- **•** macOS Ventura 13.x
- **•** macOS Monterey 12.x
- **•** macOS Big Sur 11.x
- **•** macOS Catalina 10.15.x

## Installation

#### **Installer le Fiery Essential Driver 7.1.x**

Le package d'installation du Fiery Essential Driver est distribué sous la forme d'un fichier d'image disque (DMG) nommé ProductName.dmg, où « ProductName » correspond au nom du Fiery server. Lorsque le fichier DMG est téléchargé et que l'image disque est montée sur l'ordinateur client, le package du logiciel utilisateur contient les éléments suivants :

- **•** Fiery Printer Driver.pkg : installe automatiquement le pilote d'imprimante.
- **•** Fiery Software Uninstaller : permet de désinstaller les Fiery Drivers.

**Remarque :** Il est recommandé d'installer la dernière version de macOS que vous utilisez actuellement avant d'exécuter le programme d'installation du Fiery Essential Driver.

**1** Téléchargez le fichier ProductName.dmg sur l'ordinateur client Mac, puis double-cliquez dessus pour l'extraire.

**Remarque :** Avant d'installer le nouveau Fiery Driver, veuillez supprimer tous les Fiery Drivers présents sur votre ordinateur Mac à l'aide de la dernière version de l'application Fiery Software Uninstaller fournie pour le fichier ProductName.dmg. Si vous ne supprimez pas les anciens pilotes d'imprimante, des erreurs risquent de se produire avec le nouveau pilote.

**2** Double-cliquez sur l'image disque, à savoir le fichier ProductName.dmg, pour la monter.

**3** Double-cliquez sur Fiery Printer Driver.pkg pour installer le pilote d'imprimante.

# Problèmes résolus

#### **Problèmes résolus dans Fiery Essential Driver 7.1.x**

- **•** Dans la section Communication bidirectionnelle, certaines chaînes de caractères étaient tronquées.
- **•** Les chaînes de caractères à deux octets saisies dans un champ de notes étaient illisibles lorsqu'une tâche envoyée à partir du Fiery Command WorkStation était ouverte dans les Propriétés de la tâche de Fiery Essential Driver.

#### Limitations connues

#### **Fiery Essential Driver 7.1.x pour macOS Ventura 13**

- **1** Lors de l'utilisation d'un thème foncé sous macOS Ventura 13, certains problèmes d'interface utilisateur, tels que des caractères blancs apparaissant dans l'assistant d'installation du Fiery Driver et l'impossibilité de cocher la case Communication bidirectionnelle, peuvent se produire.
- **2** Lors de l'impression à partir d'une application Microsoft Office sur macOS Ventura 13, la valeur spécifiée pour l'option Copies dans la boîte de dialogue Imprimer peut ne pas correspondre à la valeur affichée dans l'option d'impression Copies dans la vue Toutes les propriétés du Fiery Essential Driver.
- **3** Lorsque plusieurs Fiery Drivers sont installés sur macOS Ventura 13, les applications TextEdit, Preview et Adobe peuvent ne pas faire passer l'option Préréglages du paramètre Derniers paramètres utilisés aux Paramètres par défaut de la boîte de dialogue Imprimer, lorsque vous passez d'un Fiery Driver installé à un autreFiery Driver installé.
- **4** Le problème d'interface utilisateur suivant est spécifique à macOS Monterey 12.x avec Fiery Essential Driver 7.1.x :
	- **a** Lors de la création ou de la modification d'un filigrane pour le préréglage Filigrane, des caractères supplémentaires peuvent apparaître dans la barre de titre du contrôle Sélecteur de couleur.
- **5** Dans le cas exceptionnel où le pilote d'imprimante ne parvient pas à résoudre le nom Bonjour sur l'adresse IP/le nom DNS correspondant, vous pouvez uniquement l'utiliser si la communication bidirectionnelle n'est pas activée. Nous recommandons également de créer une file d'attente LPD ou IPP avec l'adresse IP/le nom DNS de l'imprimante, ce qui ne devrait normalement poser aucun problème avec la communication bidirectionnelle.
- **6** Les fonctions qui utilisent la communication bidirectionnelle, telles que l'imprimante et les informations du serveur, sont actualisées toutes les 10 minutes après l'installation du pilote d'imprimante.
- **7** Sur macOS Big Sur 11.x, le bouton d'agrandissement (couleur verte) dans la fenêtre Toutes les propriétés dans le coin supérieur gauche ne s'affichera pas. Cela s'applique également à toutes les sous-fenêtres, telles que les boîtes de dialogue Filigrane Modification ou Nouveau.
- **8** Lors de l'installation de Fiery Essential Driver, la fenêtre d'identification s'affiche. Cela est normal. Lorsque l'installation se poursuit jusqu'à la fenêtre suivante, la fenêtre d'identification s'affiche à nouveau au premier plan. Dans la deuxième fenêtre d'identification qui s'affiche, cliquez sur Annuler pour poursuivre l'installation.

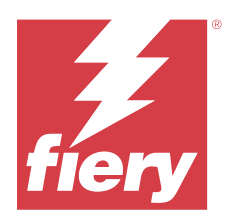

# Note di release per il cliente Fiery Essential Driver 7.1.x per macOS v10.15.x a macOS 13.x

Questo documento contiene importanti informazioni sulla release di Fiery Essential Driver per mac OS. Leggere il documento prima di procedere con l'installazione.

# Versioni di macOS supportate

Il Fiery Essential Driver versione 7.1.x è supportato su computer Apple silicon e computer Mac basati su Intel e può essere installato sulle seguenti versioni macOS:

- **•** macOS Ventura 13.x
- **•** macOS Monterey 12.x
- **•** macOS Big Sur 11.x
- **•** macOS Catalina 10.15.x

### Installazione

#### **Installare Fiery Essential Driver 7.1.x**

Il pacchetto di installazione di Fiery Essential Driver viene distribuito come file di immagine disco (DMG) denominato Nomeprodotto.dmg, dove "Nome prodotto" è il nome del Fiery server. Quando il file DMG viene scaricato e l'immagine disco viene montata sul computer client, il pacchetto User Software contiene quanto elencato di seguito.

- **•** Fiery Printer Driver.pkg: installa direttamente il driver di stampa.
- **•** Fiery Software Uninstaller: disinstalla Fiery Drivers.

**Nota:** Si consiglia di installare la versione più recente del macOS attualmente in uso prima di eseguire il file di installazione di Fiery Essential Driver.

**1** Scaricare NomeProdotto.dmg sul computer client Mac, quindi fare doppio clic su di esso per estrarre il contenuto.

**Nota:** Prima di installare il nuovo Fiery Driver, rimuovere tutti i Fiery Drivers esistenti dal computer Mac, utilizzando la più recente applicazione Fiery Software Uninstaller fornita come parte di NomeProdotto.dmg. La mancata rimozione dei driver di stampa precedenti potrebbe causare errori nel nuovo driver di stampa.

**2** Fare doppio clic sul file di immagine disco NomeProdotto.dmg per montarlo.

**3** Fare doppio clic su Fiery Printer Driver.pkg per installare il driver di stampa.

# Problemi risolti

#### **Problemi risolti in Fiery Essential Driver 7.1.x**

- **•** Nella sezione dell'opzione Comunicazione bidirezionale, alcune stringhe risultavano interrotte.
- **•** Le stringhe a doppio byte digitate in un campo note risultavano incomprensibili quando un lavoro inviato da Fiery Essential Driver veniva aperto in Proprietà lavoro Fiery Command WorkStation.

## Limitazioni note

## **Fiery Essential Driver 7.1.x per macOS Ventura 13**

- **1** Quando si utilizza un tema scuro su macOS Ventura 13, potrebbero verificarsi alcuni problemi di interfaccia utente, come i caratteri bianchi che compaiono nell'installazione guidata di Fiery Driver e la casella di controllo Comunicazione bidirezionale che non può essere deselezionata.
- **2** Quando si stampa da un'applicazione Microsoft Office su macOS Ventura 13, qualsiasi valore specificato per l'opzione Copie nella finestra di dialogo Stampa potrebbe non mostrare lo stesso valore nell'opzione di Stampa copie nella vista Proprietà complete di Fiery Essential Driver.
- **3** Quando sono installate più applicazioni Fiery Drivers su macOS Ventura 13, TextEdit, Anteprima e le applicazioni Adobe potrebbero non cambiare l'opzione Preimpostazioni dall'impostazione Ultime impostazioni utilizzate all'impostazione Impostazioni predefinite nella finestra di dialogo Stampa quando si passa da un'applicazione Fiery Driver installata su un altro Fiery Driver installato.
- **4** Il seguente problema a livello di interfaccia utente è specifico per macOS Monterey 12.x con Fiery Essential Driver 7.1.x:
	- **a** Quando si crea o si modifica una filigrana per la preimpostazione Filigrana, nella barra del titolo possono apparire caratteri aggiuntivi per il controllo del selettore colore.
- **5** Nella rara eventualità che il driver di stampa non sia in grado di risolvere il nome Bonjour nell'indirizzo IP/nome DNS pertinente, il driver di stampa può essere utilizzato solo senza abilitare la comunicazione bidirezionale. In alternativa, si consiglia di creare una coda LPD o IPP con l'indirizzo IP/nome DNS della stampante, che non dovrebbe creare problemi con la comunicazione bidirezionale.
- **6** Le funzioni che utilizzano la comunicazione bidirezionale, come informazioni di stampante e server, vengono aggiornate ogni 10 minuti dopo aver installato il driver di stampa.
- **7** Su macOS Big Sur 11.x non verrà mostrato il pulsante di ingrandimento (colore verde) nella finestra Proprietà in dettaglio sul lato sinistro, nell'angolo in alto. Questo vale anche per tutte le finestre secondarie, ad esempio le finestre di dialogo Modifica filigrana o Nuovo.
- **8** Quando si installa Fiery Essential Driver, verrà visualizzata la finestra delle credenziali. Questo è un comportamento previsto. Quando l'installazione prosegue alla finestra successiva, appare nuovamente la finestra delle credenziali in primo piano. Nella seconda finestra delle credenziali visualizzata, fare clic su Annullaper continuare con l'installazione.

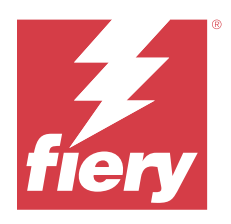

# Release-Informationen Fiery Essential Driver 7.1.x für macOS v10.15.x bis macOS 13.x

Dieses Dokument enthält wichtige Informationen zu dem Fiery Essential Driver für die macOS-Version. Lesen Sie diese Informationen, bevor Sie die Installation fortsetzen.

# Unterstützte macOS-Versionen

Die Fiery Essential Driver Version 7.1.x wird auf Apple Silicon- und Intel-basierten Mac-Computern unterstützt und kann auf folgenden macOS-Versionen installiert werden:

- **•** macOS Ventura 13.x
- **•** macOS Monterey 12.x
- **•** macOS Big Sur 11.x
- **•** macOS Catalina 10.15.x

## Installation

#### **Installieren des Fiery Essential Driver 7.1.x**

Das Fiery Essential Driver Installationspaket wird als Datenträgerabbildatei (DMG) mit dem Namen ProductName.dmg bereitgestellt, wobei "ProductName" für den Fiery server Namen steht. Wenn die DMG-Datei heruntergeladen und das Datenträgerabbild auf dem Clientcomputer gemountet wurde, enthält das Anwendersoftwarepaket Folgendes:

- **•** Fiery Printer Driver.pkg installiert den Druckertreiber direkt.
- **•** Fiery Software Uninstaller deinstalliert Fiery Drivers.

**Hinweis:** Es wird empfohlen, die neueste macOS Version zu installieren, bevor Sie das Fiery Essential Driver Installationsprogramm ausführen.

**1** Laden Sie ProductName.dmg auf den Mac-Client-Computer herunter und klicken Sie die Datei doppelt an, um die Inhalte zu extrahieren.

**Hinweis:** Bevor Sie den neuen Fiery Driver installieren, entfernen Sie alle bestehenden Fiery Drivers von Ihrem Mac-Computer. Verwenden Sie dafür die neueste Fiery Software Uninstaller Anwendung, die als Teil von ProductName.dmg bereitgestellt wird. Wenn ältere Druckertreiber nicht entfernt werden, führt dies möglicherweise zu Fehlern beim neuen Druckertreiber.

- **2** Doppelklicken Sie auf das Datenträgerabbild ProductName.dmg, um es zu mounten.
- **3** Doppelklicken Sie auf Fiery Printer Driver.pkg, um den Druckertreiber zu installieren.

## Behobene Probleme

#### **Behobene Probleme im Fiery Essential Driver 7.1.x**

- **•** Im Bereich der Optionen für die bidirektionale Kommunikation wurden einige Zeichenfolgen abgeschnitten angezeigt.
- **•** Doppelbyte-Zeichenfolgen, die in ein Notizfeld eingegeben wurden, waren verzerrt, wenn ein vom Fiery Essential Driver gesendeter Auftrag in den Auftragseigenschaften in der Fiery Command WorkStation geöffnet wurde.

## Bekannte Einschränkungen

#### **Fiery Essential Driver 7.1.x für macOS Ventura 13**

- **1** Bei der Verwendung eines dunklen Designs unter macOS Ventura 13 können einige Probleme der Benutzeroberfläche, z. B. weiße Zeichen im Fiery Driver Installationsassistenten oder das Fehlen der Möglichkeit zum Deaktivieren des Kontrollkästchens "Bidirektionale Kommunikation" auftreten.
- **2** Beim Drucken eines Auftrags aus einer Microsoft Office-Anwendung unter macOS Ventura 13 kann es vorkommen, dass für den im Dialogfeld Drucken der Option Kopien festgelegte Wert in der Ansicht Alle Eigenschaften des Fiery Essential Driver nicht derselbe Wert angezeigt wird.
- **3** Wenn mehrere Fiery Drivers unter macOS Ventura 13 installiert sind, ändern die Anwendungen TextEdit, Vorschau und Adobe-Anwendungen möglicherweise nicht die Option Vorgaben von der Einstellung Letzte verwendete Einstellungen in die Standardeinstellungen im Dialogfeld Drucken, wenn Sie von einem installierten Fiery Driver zu einem anderen Fiery Driver wechseln.
- **4** Das folgende Problem mit der Benutzeroberfläche gilt speziell für macOS Monterey 12.x mit Fiery Essential Driver 7.1.x:
	- **a** Beim Erstellen oder Bearbeiten eines Wasserzeichens für die Vorgabe Wasserzeichen werden möglicherweise zusätzliche Zeichen in der Titelleiste für das Farbauswahl-Steuerelement angezeigt.
- **5** Im seltenen Fall, in dem der Druckertreiber nicht in der Lage ist, den Bonjour-Namen in seine relevante IP-Adresse bzw. den relevanten DNS-Namen aufzulösen, kann der Druckertreiber nur ohne die Auswahl von bidirektionaler Kommunikation verwendet werden. Als Alternative empfehlen wir, eine LPD- oder IPP-Warteschlange mit der IP-Adresse/dem DNS-Namen des Druckers zu erstellen. Dabei sollten keine Probleme mit bidirektionaler Kommunikation auftreten.
- **6** Funktionen, die bidirektionale Kommunikation verwenden, beispielsweise Drucker- und Serverinformationen, werden nach der Installation des Druckertreibers alle 10 Minuten aktualisiert.
- **7** Unter macOS Big Sur 11.x zeigt die Schaltfläche "Maximieren" (grüne Farbe) im Fenster Alle Eigenschaften in der oberen Ecke auf der linken Seite nicht an. Dies gilt auch für alle untergeordneten Fenster, wie z. B. Wasserzeichen bearbeiten oder die Dialogfelder Neu.

**8** Wenn die Fiery Essential Driver Installation erfolgt, wird das Fenster mit Anmeldeinformationen angezeigt. Dies entspricht dem erwarteten Verhalten. Wenn die Installation im nächsten Fenster fortgesetzt wird, erscheint das Fenster mit den Anmeldeinformationen erneut im Vordergrund. Klicken Sie im zweiten Fenster mit Anmeldeinformationen auf Abbrechen, um mit der Installation fortzufahren.

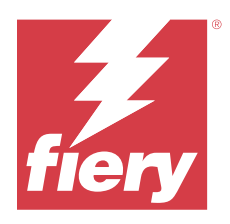

# Notas de la versión para el cliente Fiery Essential Driver 7.1.x para macOS 10.15.x a macOS 13.x

Este documento contiene información importante acerca de la versión para macOS de Fiery Essential Driver. Asegúrese de leer esta información antes de continuar con la instalación.

# Versiones de macOS compatibles

La versión 7.1.x de Fiery Essential Driver es compatible con los equipos Mac basados en Apple Silicon y en Intel y se puede instalar en las siguientes versiones de macOS:

- **•** macOS Ventura 13.x
- **•** macOS Monterey 12.x
- **•** macOS Big Sur 11.x
- **•** macOS Catalina 10.15.x

## Instalación

### **Instalar Fiery Essential Driver 7.1.x**

El paquete del instalador para Fiery Essential Driver se distribuye en un archivo de imagen de disco (DMG) y se denomina ProductName.dmg, donde "ProductName" corresponde al nombre de Fiery server. Una vez descargado el archivo DMG y montada la imagen de disco en el ordenador cliente, el paquete de software de usuario contiene lo siguiente:

- **•** Fiery Printer Driver.pkg: instala directamente el controlador de impresora.
- **•** Fiery Software Uninstaller: desinstala los Fiery Drivers.

**Nota:** Se recomienda instalar la última versión de macOS que utilice actualmente antes de ejecutar el instalador de Fiery Essential Driver.

**1** Descargue el archivo ProductName.dmg en el equipo cliente Mac y, a continuación, haga doble clic para extraer el contenido.

**Nota:** Antes de instalar el nuevo Fiery Driver, elimine todos los Fiery Drivers existentes de su equipo Mac utilizando la versión más reciente de la aplicación Fiery Software Uninstaller que está disponible como parte de ProductName.dmg. Si no se eliminan los controladores de impresora antiguos, pueden producirse errores con el nuevo controlador de impresora.

- **2** Haga doble clic en el archivo de imagen de disco ProductName.dmg para montarla.
- **3** Haga doble clic en el archivo Fiery Printer Driver.pkg para instalar el controlador de impresora.

## Problemas resueltos

#### **Problemas solucionados en Fiery Essential Driver 7.1.x**

- **•** En la sección de opción Comunicación bidireccional, algunas cadenas aparecían truncadas.
- **•** Las cadenas de doble byte escritas en un campo de notas eran ilegibles cuando se abría un trabajo enviado del Fiery Essential Driver en Propiedades del trabajo de Fiery Command WorkStation.

## Limitaciones conocidas

#### **Fiery Essential Driver 7.1.x para macOS Ventura 13**

- **1** Al utilizar un tema oscuro en macOS Ventura 13, es posible que se produzcan algunos problemas en la interfaz de usuario, tales como la aparición de caracteres blancos en el Asistente de instalación de Fiery Driver y que no se pueda desactivar la casilla de comunicación bidireccional.
- **2** Al imprimir desde una aplicación de Microsoft Office en macOS Ventura 13, es posible que cualquier valor especificado para la opción Copias en el cuadro de diálogo Imprimir no muestre el mismo valor en la opción de impresión Copias en la vista Todas las propiedades de Fiery Essential Driver.
- **3** Cuando se instalan varios Fiery Drivers en macOS Ventura 13, es posible que TextEdit, Preview y las aplicaciones de Adobe no cambien la opción Valores predefinidos de la Última configuración utilizada a la Configuración por omisión en el cuadro de diálogo Imprimir al cambiar de un Fiery Driver instalado a otro Fiery Driver instalado.
- **4** El problema de interfaz de usuario que se indica a continuación es específico de macOS Monterey 12.x con Fiery Essential Driver 7.1.x:
	- **a** Al crear o editar una marca de agua para el valor predefinido Marca de agua, pueden aparecer caracteres adicionales en la barra de título para el control Selector de color.
- **5** En el caso improbable de que el controlador de impresora no sea capaz de asignar el nombre Bonjour a su nombre DNS o dirección IP correspondiente, el controlador de impresora solo se podrá utilizar sin seleccionar Comunicación bidireccional. Como alternativa, recomendamos crear una cola LPD o IPP con la dirección IP/ nombre DNS de la impresora, que no debería dar problemas con la comunicación bidireccional.
- **6** Las funciones que utilizan la comunicación bidireccional, como la información de la impresora y el servidor, se actualizan cada 10 minutos después de que se instale el controlador de la impresora.
- **7** En macOS Big Sur 11.x, el botón de maximizar (color verde) en la ventana Todas las propiedades en la esquina superior izquierda no se mostrará. Esto también se aplica a todas las ventanas secundarias, como los cuadros de diálogo Editar marca de agua o Nuevo.
- **8** La ventana de credenciales se mostrará durante la instalación de Fiery Essential Driver. Este comportamiento es normal. Cuando la instalación pasa a la siguiente ventana, la ventana de credenciales vuelve a aparecer en primer plano. En la segunda ventana de credenciales que aparece, haga clic en Cancelar para continuar con la instalación.

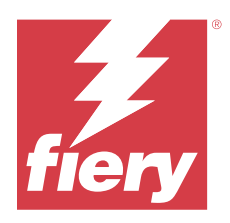

# Notas de versão do cliente Fiery Essential Driver 7.1.x para Mac OS v10.15.x a macOS v13.x

Este documento contém informações importantes sobre a versão do Fiery Essential Driver para Mac OS. Leia estas informações antes de prosseguir com a instalação.

# Versões do macOS compatíveis

O Fiery Essential Driver versão 7.1.x é compatível com computadores Apple Silicon e computadores Mac baseados em Intel, e pode ser instalado nas seguintes versões do macOS:

- **•** macOS Ventura 13.x
- **•** macOS Monterey 12.x
- **•** macOS Big Sur 11.x
- **•** macOS Catalina 10.15.x

## Instalação

#### **Instale o Fiery Essential Driver 7.1.x**

O pacote de instalação do Fiery Essential Driver é distribuído como um arquivo de imagem de disco (DMG) e denominado ProductName.dmg, onde "ProductName" é o nome do Fiery server. Quando o arquivo DMG é baixado e a imagem de disco é instalada no computador cliente, o pacote de Software do usuário contém o seguinte:

- **•** Fiery Printer Driver.pkg instala diretamente o driver da impressora.
- **•** Fiery Software Uninstaller desinstala o Fiery Drivers.

**Nota:** É recomendado instalar a versão mais recente do macOS que você está usando atualmente antes de executar o instalador do Fiery Essential Driver.

**1** Baixe o arquivo ProductName.dmg no computador Mac cliente e clique duas vezes nele para extrair o conteúdo.

**Nota:** Antes de instalar o novo Fiery Driver, remova todos os Fiery Drivers existentes em seu computador Mac usando o aplicativo Fiery Software Uninstaller fornecido como parte do ProductName.dmg. Caso a remoção de drivers antigos da impressora falhe, podem ocorrer erros com o novo driver da impressora.

- **2** Clique duas vezes no arquivo de imagem de disco, ProductName.dmg, para instalá-lo.
- **3** Clique duas vezes no arquivo Fiery Printer Driver.pkg para instalar o driver de impressora.

# Problemas corrigidos

#### **Problemas corrigidos na versão 7.1.x do Fiery Essential Driver**

- **•** Na seção de opções de Comunicação bidirecional, algumas sequências de caracteres apareciam truncadas.
- **•** As sequências de byte duplo inseridas em um campo de notas eram distorcidas quando um trabalho enviado do Fiery Essential Driver era aberta nas Propriedades de tarefa da Fiery Command WorkStation.

# Limitações conhecidas

#### **Fiery Essential Driver 7.1.x para macOS Ventura 13**

- **1** Ao usar um tema escuro no macOS Ventura 13, alguns problemas de interface do usuário, como caracteres brancos exibidos no Assistente de instalação do Fiery Driver e a impossibilidade de desmarcar a caixa de seleção Comunicação bidirecional, podem ocorrer.
- **2** Ao imprimir a partir de um aplicativo do Microsoft Office no macOS Ventura 13, qualquer valor especificado na opção Cópias na caixa de diálogo de Impressão pode não exibir o mesmo valor na opção de impressão Cópias no modo de visualização Todas as propriedades do Fiery Essential Driver.
- **3** Quando vários Fiery Drivers estão instalados no macOS Ventura 13, os aplicativos TextEdit, Preview e Adobe podem não alterar a opção Predefinições da definição Últimas configurações usadas para a definição Configurações padrão na caixa de diálogo de Impressão ao alternar de um Fiery Driver instalado para outro Fiery Driver instalado.
- **4** O seguinte problema de interface é específico do macOS Monterey 12.x com o Fiery Essential Driver 7.1.x:
	- **a** Ao criar ou editar uma marca d'água para a predefinição Marca d'água, caracteres adicionais podem aparecer na barra de título para o controle de seleção de cores.
- **5** Em casos raros em que o driver da impressora não consegue resolver o nome do Bonjour para seu endereço IP/ nome DNS relevante, o driver da impressora só poderá ser usado sem selecionar comunicação bidirecional. Como alternativa, recomendamos criar uma fila de LPD ou IPP com o endereço IP/nome de DNS da impressora, que não deve apresentar nenhum problema com a comunicação bidirecional.
- **6** Os recursos que usam a comunicação bidirecional, como informações da impressora e do servidor, são atualizados a cada 10 minutos após a instalação do driver da impressora.
- **7** No macOS Big Sur 11.x, o botão Maximizar (cor verde) da janela Todas as propriedades não é exibido no canto superior esquerdo. Isso também se aplica a todas as janelas secundárias, como as caixas de diálogo Edição de marca d'água ou Novo.
- **8** Durante a instalação do Fiery Essential Driver, a janela de credencial aparecerá. Esse comportamento é normal. Quando a instalação continua na próxima janela, a janela de credencial é exibida novamente em primeiro plano. Na segunda janela de credenciais exibida, clique em Cancelar para continuar com a instalação.

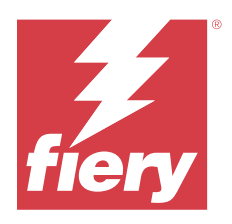

# Versienotities voor de klant Fiery Essential Driver 7.1.x voor macOS v10.15.x tot macOS v13.x

Dit document bevat belangrijke informatie over de Fiery Essential Driver-release voor macOS. Lees deze informatie voordat u doorgaat met de installatie.

# Ondersteunde macOS-versies

De Fiery Essential Driver versie 7.1.x wordt ondersteund op Mac-computers op basis van Apple silicon en Intel en kan op de volgende macOS-versies worden geïnstalleerd:

- **•** macOS Ventura 13.x
- **•** macOS Monterey 12.x
- **•** macOS Big Sur 11.x
- **•** macOS Catalina 10.15.x

## Installatie

#### **Fiery Essential Driver 7.1.x installeren**

Het installatiepakket voor Fiery Essential Driver wordt gedistribueerd als een installatiekopie (DMG) en heeft de naam Productnaam.dmg, waarbij "Productnaam" de naam van de Fiery server is. Wanneer het DMG-bestand is gedownload en de installatiekopie op de clientcomputer is gekoppeld, bevat het softwarepakket voor de gebruiker het volgende:

- **•** Fiery Printer Driver.pkg: installeert de printerdriver direct.
- **•** Fiery Software Uninstaller: verwijdert Fiery Drivers.

**Opmerking:** We raden u aan om de nieuwste versie van het macOS dat u momenteel gebruikt te installeren voordat u het Fiery Essential Driver-installatieprogramma uitvoert.

**1** Download Productnaam.dmg op de Mac-clientcomputer en dubbelklik erop om de inhoud uit te pakken.

**Opmerking:** Voordat u de nieuwe Fiery Driver installeert, moet u alle bestaande Fiery Drivers op uw Maccomputer verwijderen met de nieuwste Fiery Software Uninstaller-toepassing, meegeleverd als onderdeel van Productnaam.dmg. Als u oude printerstuurprogramma's niet verwijdert, kan dat tot fouten leiden bij het nieuwe printerstuurprogramma.

**2** Dubbelklik op het installatiekopiebestand Productnaam.dmg om dit in te schakelen.

**3** Dubbelklik op Fiery Printer Driver.pkg om het printerstuurprogramma te installeren.

# Opgeloste problemen

#### **Opgeloste problemen in Fiery Essential Driver 7.1.x**

- **•** In het gedeelte voor de optie Tweerichtingscommunicatie werden sommige tekenreeksen afgekapt weergegeven.
- **•** Dubbel-byte-tekenreeksen die in een veld voor notities waren getypt, werden vervormd wanneer een taak die vanaf de Fiery Essential Driver werd verzonden, werd geopend in Fiery Command WorkStationtaakeigenschappen.

# Bekende beperkingen

#### **Fiery Essential Driver 7.1.x voor macOS Ventura 13**

- **1** Bij gebruik van een donker thema op macOS Ventura 13 kunnen bepaalde gebruikersinterfaceproblemen optreden, zoals witte tekens die verschijnen in de installatiewizard van Fiery Driver en het niet kunnen uitschakelen van het selectievakje Tweerichtingscommunicatie.
- **2** Wanneer u afdrukt vanuit een Microsoft Office-printtoepassing op macOS Ventura 13, wordt bij elke waarde die is opgegeven bij de optie Exemplaren in het dialoogvenster Afdrukken mogelijk niet dezelfde waarde weergegeven in de afdrukoptie Exemplaren in de weergave Volledige eigenschappen van de Fiery Essential Driver.
- **3** Wanneer er meerdere Fiery Drivers op macOS Ventura 13 zijn geïnstalleerd, is het mogelijk dat de optie Voorkeuzen niet door de toepassingen TextEdit, Preview en Adobe wordt gewijzigd vanuit de Laatst gebruikte instellingen naar de Standaardinstellingen in het dialoogvenster Afdrukken bij het schakelen van de ene geïnstalleerde Fiery Driver naar de andere geïnstalleerde Fiery Driver.
- **4** Het volgende gebruikersinterfaceprobleem is specifiek voor macOS Monterey 12.x met Fiery Essential Driver 7.1.x:
	- **a** Wanneer u een watermerk maakt of bewerkt voor de voorkeuze Watermerk, kunnen er extra tekens worden weergegeven in de titelbalk voor het besturingselement Kleurenkiezer.
- **5** In het zeldzame geval dat het stuurprogramma de Bonjour-naam niet kan omzetten in het bijbehorende IPadres/de bijbehorende DNS-naam, kan het printerstuurprogramma alleen worden gebruikt zonder dat Tweerichtingscommunicatie is geselecteerd. In plaats daarvan raden we aan een LPD- of IPP-wachtrij te maken met het IP-adres/de DNS-naam van de printer, die naar verwachting geen problemen met Tweerichtingscommunicatie heeft.
- **6** Functies die gebruikmaken van Tweerichtingscommunicatie, zoals printer- en serverinformatie, worden elke 10 minuten ververst nadat het printerstuurprogramma is geïnstalleerd.
- **7** Bij macOS Big Sur 11.x wordt de knop Maximaliseren (groene kleur) in het venster Volledige eigenschappen in de linkerbovenhoek niet weergegeven. Dit geldt ook voor alle onderliggende vensters, zoals de dialoogvensters Watermerk, Bewerken of Nieuw.
- **8** Tijdens de installatie van de Fiery Essential Driver, verschijnt het referentievenster. Dit is normaal. Het referentievenster verschijnt opnieuw op de voorgrond wanneer de installatie doorgaat naar het volgende venster. Klik op Annuleren in het tweede referentievenster dat verschijnt en ga door met de installatie.

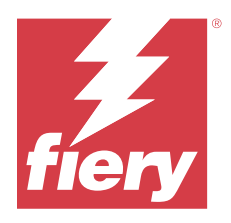

# 客户发行说明 用于 macOS v10.15.x 到 macOS v13.x 的 Fiery Essential Driver 7.1.x

本文档包含有关适用于 macOS 版本 Fiery Essential Driver 的重要信息。请确保先阅读这些信息, 然后再继 续安装。

# 支持 macOS 版本

该 7.1.x 版本的 Fiery Essential Driver 支持 Apple 芯片和基于 Intel 的 Mac 计算机, 并可安装在以下 macOS 版本上:

- **•** macOS Ventura 13.x
- **•** macOS Monterey 12.x
- **•** macOS Big Sur 11.x
- **•** macOS Catalina 10.15.x

# 安装

#### 安装 Fiery Essential Driver 7.1.x

Fiery Essential Driver 安装程序包以磁盘映像 (DMG) 文件的形式分发, 文件名为 ProductName.dmg, 其中 "Product Name"是 Fiery server 的名称。下载 DMG 文件后, 磁盘映像将安装在客户端计算机上, 用户软件 程序包包含以下内容:

- **•** Fiery Printer Driver.pkg 直接安装打印机驱动程序。
- **•** Fiery Software Uninstaller 卸载 Fiery Drivers。

注释: 建议您在运行 Fiery Essential Driver 安装程序之前安装当前使用的最新版本的 macOS。

**1** 将产品名称.dmg 下载到 Mac 客户端计算机上,然后双击该文件以提取内容。

注释: 在您安装新的 Fiery Driver 之前, 需使用作为 ProductName. dmg 的一部分提供的最新 Fierv Software Uninstaller 应用程序移除您 Mac 计算机上的全部现有 Fiery Drivers。若不移除旧版本的打印 机驱动程序,可能会导致新的打印机驱动程序出现错误。

**2** 双击磁盘映像文件产品名称.dmg 进行安装。

**3** 双击 Fiery Printer Driver.pkg 文件来安装打印机驱动程序。

# 已解决的问题

#### 在 Fiery Essential Driver 7.1.x 中修复的问题

- **•** 在双向通信选项部分,一些字符串会发生截断。
- **•** 在 Fiery Command WorkStation 作业属性中打开从 Fiery Essential Driver 发送的作业时,输入到注释 字段的双字节字符串会显示乱码。

# 已知限制

#### 适用于 macOS Ventura 13 的 Fiery Essential Driver 7.1.x

- **1** 在 macOS Ventura 13 上使用深色主题时,可能会出现一些 UI 问题,如 Fiery Driver 安装程序向导中出 现白字符,以及双向通信复选框无法清除。
- **2** 当从 macOS Ventura 13 上的 Microsoft Office 应用程序打印时,为打印对话框中的份数选项指定的任何 值,可能不会以相同的值在 Fiery Essential Driver 的完整属性视图中的"份数"打印选项中显示。
- **3** 当 macOS Ventura 13 上安装有多个 Fiery Drivers 时,如果将已安装的 Fiery Driver 切换为另一个已 安装的 Fiery Driver, 则 TextEdit、Preview 以及 Adobe 应用程序可能不会将最**近一次使用的设定**设定 中的预设选项更改为打印对话框中的默认设定。
- **4** 以下 UI 问题只会在 macOS Monterey 12.x 上运行 Fiery Essential Driver 7.1.x 时发生:
	- **a** 在为水印预设创建或编辑水印时,颜色选取器控件的标题栏中可能会显示其他字符。
- **5** 在极少数情况下,当打印机驱动程序无法解析其相关 IP 地址/DNS 名称的 Bonjour 名称时,只能在不选择 "双向通信"的情况下使用打印机驱动程序。另一种替代方法是,我们建议使用打印机的 IP 地址/DNS 名 称创建 LPD 或 IPP 队列, 这样便不会显示"双向通信"的任何问题。
- **6** 安装打印机驱动程序后,使用双向通信的功能将每 10 分钟更新一次,(例如打印机和服务器信息)。
- **7** 在 macOS Big Sur 11.x 上、左侧顶角的完整属性窗口中将不会显示最大化按钮(绿色)。这也适用于所有 子窗口,如水印编辑或新建对话框。
- **8** 安装 Fiery Essential Driver 时,将显示凭据窗口。这是正常现象。当安装继续到下一个窗口时,凭据窗 口会再次出现在最前方。在出现的第二个凭据窗口中,单击取消以继续安装。

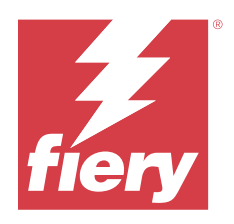

# 使用上の注意 macOS v10.15.x から macOS13.x 用の Fiery Essential Driver 7.1.x

本書には、macOS 用の Fiery Essential Driver リリースに関する重要な情報が記載されています。インストール を進める前に、この情報をお読みください。

# サポートされている macOS のバージョン

Fiery Essential Driver バージョンの 7.1.x は Apple シリコンおよび Intel ベースの Mac コンピューターでサポー トされており、次の macOS バージョンにインストールできます。

- **•** macOS Ventura 13.x
- macOS Monterey 12.x
- **•** macOS Big Sur 11.x
- **•** macOS Catalina 10.15.x

# インストール

### Fiery Essential Driver 7.1.x のインストール

Fiery Essential Driver インストーラーパッケージはディスクイメージ(DMG)ファイルとして提供されており、 ProductName.dmg という名前がついています。ProductName の部分は Fiery server の名前です。クライアン トコンピューターに DMG ファイルをダウンロードして、ディスクイメージを読み込ませると、ユーザーソフ トウェアパッケージには以下が含まれます。

- **•** Fiery Printer Driver.pkg プリンタードライバーを直接インストールします。
- **•** Fiery Software Uninstaller Fiery Drivers をアンインストールします。

**メモ:**Fiery Essential Driver インストーラーを実行させる前に、現在使用している最新バージョンの macOS を インストールすることをお勧めします。

**1** ProductName.dmg を Mac クライアントコンピューターにダウンロードし、ダブルクリックしてコンテン ツを展開します。

**メモ:**新しい Fiery Driver をインストールする前に、ProductName.dmg に付属している最新の Fiery Software Uninstaller アプリケーションを使用して、Mac コンピューター上にある既存の Fiery Drivers をすべ て削除してください。以前のプリンタードライバーを削除していない場合、新しいプリンタードライバー でエラーが発生する可能性があります。

- **2** ディスクイメージファイル ProductName.dmg をダブルクリックして読み込みます。
- **3** Fiery Printer Driver.pkg をダブルクリックしてプリンタードライバーをインストールします。

## 修正済みの問題

#### Fiery Essential Driver 7.1.x で修正された問題

- **•** 双方向通信オプションのセクションで、一部の文字列表示がすべて表示されていないことがありました。
- **•** Fiery Essential Driver から送信したジョブを Fiery Command WorkStation のジョブのプロパティで開くと、ジ ョブ注釈メモのフィールドに入力された全角文字が文字化けしていました。

### 既知の制限

## macOS Ventura 13 用 Fiery Essential Driver 7.1.x

- **1** macOS Ventura 13 で暗いテーマを使用すると、Fiery Driver インストーラーウィザードにホワイト文字が出 現したり、双方向通信チェックボックスがクリアできなくなったりするなど、UI に関する問題が発生する ことがあります。
- **2** macOS Ventura 13 の Microsoft Office アプリケーションから印刷すると、印刷ダイアログボックスの部数オ プションに指定された値と Fiery Essential Driver の全プロパティビューで部数印刷オプションに表示され る値が同じでないことがあります。
- **3** macOS Ventura 13 に複数の Fiery Drivers がインストールされている場合、TextEdit、プレビュー、Adobe ア プリケーションでは、あるインストール済み Fiery Driver から別のインストール済み Fiery Driver に切り替 えたときに、印刷ダイアログボックスのプリセットオプションが最後に使用した設定からデフォルト設定 に変更されないことがあります。
- **4** 以下の UI 問題は、Fiery Essential Driver 7.1.x を搭載した macOS Monterey 12.x に固有のものです。
	- **a** ウォーターマークプリセット用のウォーターマークを作成または編集する場合、カラーピッカーコント ロールのタイトルバーに追加の文字が表示されることがあります。
- **5** まれなケースとして、プリンタードライバーが Bonjour 名を関連 IP アドレス/DNS 名に解決できない場合、 双方向通信が選択されていない状態でのみプリンタードライバーを使用できます。または、プリンターの IP アドレス/DNS 名で LPD/IPP キューを作成することをお勧めします。これにより、双方向通信に関する 問題が表示されなくなります。
- **6** プリンターやサーバー情報など双方向通信を利用する機能は、プリンタードライバーがインストールされ た後は 10 分ごとに更新されます。
- **7** macOS Big Sur 11.x では、左上隅の全プロパティウィンドウに最大化ボタン(緑色)が表示されません。こ れは、ウォーターマーク編集または新規ダイアログボックスなど、すべての子ウィンドウにも適用されま す。
- **8** Fiery Essential Driver のインストール中に、ログイン情報ウィンドウが表示されます。これは、想定どおり の動作です。インストールが次のウィンドウに進むと、ログイン情報ウィンドウがフォアグラウンドに再 び表示されます。表示される 2 番目のログイン情報ウィンドウでキャンセルをクリックし、インストール を続行します。

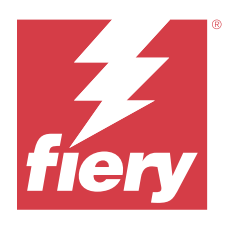

# 고객 릴리스 정보 Fiery Essential Driver 7.1.xmacOS v  $10.15.x \sim$  macOS $\geq$ 13.x

이 문서에는 mac OS용 Fiery Essential Driver 릴리스에 대한 중요한 정보가 수록되어 있습니다. 설치를 계 속하기 전에 이 정보를 읽어 보십시오.

# 지원되는 macOS 버전

이 Fiery Essential Driver 버전 7.1.x는 Apple 실리콘 및 인텔 기반 Mac 컴퓨터에서 지원되며 다음 macOS 버전에 설치할 수 있습니다.

- **•** macOS Ventura 13.x
- macOS Monterey 12.x
- macOS Big Sur 11.x
- **•** macOS Catalina 10.15.x

### 설치

### Fiery Essential Driver 7.1.x 설치

Fiery Essential Driver 설치 관리자 패키지는 디스크 이미지(DMG) 파일로 배포되며, ProductName.dmg와 같이 이름이 지정됩니다. 여기서 "제품 이름"은 Fiery server의 이름입니다. DMG 파일이 다운로드되고 클라 이언트 컴퓨터에 디스크 이미지가 설치되면 사용자 소프트웨어 패키지에 다음이 포함됩니다.

- **•** Fiery Printer Driver.pkg 프린터 드라이버를 바로 설치합니다.
- **•** Fiery Software Uninstaller Fiery Drivers 제거.

참고: Fiery Essential Driver 설치 프로그램을 실행하기 전에 현재 사용 중인 macOS의 최신 버전을 설치하 는 것이 좋습니다.

**1** Mac 클라이언트 컴퓨터에 ProductName.dmg를 다운로드한 다음 해당 파일을 두 번 클릭하여 콘텐츠를 추출합니다.

참고: 새 Fiery Driver를 설치하기 전에 ProductName.dmg의 일부로 제공된 최신 Fiery Software Uninstaller 어플리케이션을 사용하여 Mac 컴퓨터에 설치된 기존 Fiery Drivers를 모두 제거하십시오. 이전에 설치된 프린터 드라이버를 제거하지 않으면 새 프린터 드라이버에 오류가 발생할 수 있습니다.

- **2** 디스크 이미지 파일 ProductName.dmg를 두 번 클릭하여 설치합니다.
- **3** Fiery Printer Driver.pkg 파일을 두 번 클릭하여 프린터 드라이버를 설치합니다.

# 수정된 문제

#### Fiery Essential Driver 7.1.x에서 해결된 문제

- **•** 양방향 통신 옵션 섹션에서 일부 문자열이 잘려서 표시됩니다.
- **•** Fiery Essential Driver에서 보낸 작업을 Fiery Command WorkStation 작업 속성에서 열었을 때 메모 필드에 입력된 더블 바이트 문자열이 깨져서 표시되었습니다.

## 알려진 제한

#### macOS Ventura 13용 Fiery Essential Driver 7.1.x

- **1** macOS Ventura 13에서 어두운 테마를 사용하는 경우 Fiery Driver 설치 관리자 마법사 및 양방향 통신 확인란에 나타나는 흰색 문자를 선택 취소할 수 없는 등의 UI 문제가 발생할 수 있습니다.w
- **2** macOS Ventura 13의 Microsoft Office 어플리케이션에서 인쇄할 경우 인쇄 대화 상자의 매수 옵션에 대 해 지정된 값이 Fiery Essential Driver의 전체 속성 보기의 매수 인쇄 옵션의 값과 동일하지 않을 수 있 습니다.
- **3** macOS Ventura 13에 여러 Fiery Drivers가 설치되어 있는 경우, TextEdit, Preview, Adobe 어플리케 이션은 설치된 Fiery Driver에서 다른 설치된 Fiery Driver로 전환할 때 최근에 사용한 설정의 프리셋을 인쇄 대화 상자의 기본 설정으로 변경하지 않을 수 있습니다.
- **4** 다음 UI 문제는 Fiery Essential Driver 7.1.x가 설치된 macOS Monterey 12.x에만 해당됩니다.
	- **a** 워터마크 프리셋에서 워터마크를 만들거나 편집할 때 색상 선택기 컨트롤의 제목 줄에 추가 문자가 나 타날 수 있습니다.
- **5** 드문 경우이기는 하지만, 프린터 드라이버가 Bonjour 이름을 관련된 IP 주소/DNS 이름으로 확인할 수 없 는 경우에는 양방향 통신의 선택을 해제해야만 프린터 드라이버를 사용할 수 있습니다. 이보다는 프린터 의 IP 주소/DNS 이름으로 LPD 또는 IPP 대기열을 만드는 것이 좋습니다. 이렇게 하면 양방향 통신 사용 시 아무런 문제가 발생하지 않습니다.
- **6** 프린터 및 서버 정보와 같은 양방향 통신을 사용하는 기능이 프린터 드라이버가 설치된 후 10분마다 새로 고침됩니다.
- **7** macOS Big Sur 11.x 왼쪽 상단 모서리의 전체 속성 창에 최대화 버튼(녹색)이 표시되지 않습니다. 이는 워터마크 편집 또는 새 대화 상자와 같은 모든 하위 창에도 적용됩니다.
- **8** Fiery Essential Driver가 설치되면 자격 증명 창이 나타납니다. 이는 예상되는 동작입니다. 그러나 설치 가 다음 창으로 계속되면 자격 증명 창이 전경에 다시 나타납니다. 나타나는 두 번째 자격 증명 창에서 취 소를 클릭하여 설치를 계속합니다.

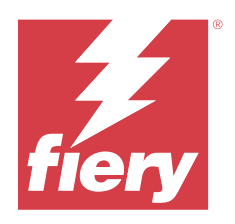

# 客戶版本資訊 Fiery Essential Driver 7.1.x 適用於 macOS v10.15.x 到 macOS 13.x

本文件包含有關適用於 Mac OS 版本的 Fiery Essential Driver 相關的重要資訊。在繼續安裝之前,請務必 閱讀這項資訊。

# 支援的 macOS 版本

該 Fiery Essential Driver 版本 7.1.x 支援 Apple Silicon 和配備 Intel 的 Mac 電腦,並可安裝在以下 macOS 版本上:

- **•** macOS Ventura 13.x
- **•** macOS Monterey 12.x
- **•** macOS Big Sur 11.x
- **•** macOS Catalina 10.15.x

# 安裝

## **安裝 Fiery Essential Driver 7.1.x**

Fiery Essential Driver 安裝程式套件是以磁碟映像 (DMG) 檔案的形式發佈,其名為 **ProductName.dmg**, 而「Product Name」是指 Fiery server 的名稱。DMG 檔案下載完成,並將 disk image 掛接至用戶端電腦上 後,使用者軟體套件即包含下列檔案:

- **•** Fiery Printer Driver.pkg 直接安裝印表機驅動程式。
- **•** Fiery Software Uninstaller 解除安裝 Fiery Drivers。

**附註:**建議您在執行 Fiery Essential Driver 安裝程式之前安裝目前使用的最新 macOS 版本。

**1** 將 ProductName.dmg 下載到 Mac 用戶端電腦上,然後按兩下以將內容解壓縮。

**附註:**在您安裝新的 Fiery Driver 之前,使用 ProductName.dmg 隨附提供的最新 Fiery Software Uninstaller 應用程式,將 Mac 電腦上所有現有的 Fiery Drivers 移除。如不移除舊版的印表機驅動程 式,可能會導致新印表機驅動程式發生錯誤。

**2** 按兩下磁碟映像檔 ProductName.dmg 即可掛接。

**3** 按兩下 Fiery Printer Driver.pkg 即可安裝印表機驅動程式。

# 已修復問題

### **Fiery Essential Driver 7.1.x 已修正的問題**

- **•** 在雙向通訊選項區段裡,某些字串顯示為截斷。
- **當在 Fiery Command WorkStation 的「工作屬性」打開從 Fiery Essential Driver 傳送的工作時,輸入** 到附註欄位的全形字型字串會變成亂碼。

# 已知限制

## **適用於 macOS Ventura 13 的 Fiery Essential Driver 7.1.x**

- **1** 當 macOS Ventura 13 使用深色主題時,可能會出現一些 UI 問題,如空白字元出現在 Fiery Driver 安裝 程式精靈和雙向通訊的核取方塊無法清除。
- **2** 在 macOS Ventura 13 上從 Microsoft Office 應用程式列印時,在 列印 對話方塊中的 份數 選項所指定 的任意值,與 Fiery Essential Driver 的 完整屬性 檢視中的「份數」印表機選項可能會顯示不同的值。
- **3** 當 macOS Ventura 13 安裝多個 Fiery Drivers 時,若要從已安裝的 Fiery Driver 切換至另一個已安裝 的 Fiery Driver,TextEdit、Preview 和 Adobe 應用程式可能無法在從 上次使用設定 設定的 預設 選 項,變更為 列印 對話方塊中的 預設設定 設定。
- **4** 以下是 macOS Monterey 12.x 搭配使用 Fiery Essential Driver 7.1.x 時特有的 UI 問題:
	- **a** 為浮水印預設建立或編輯浮水印時,可能會在色彩選擇器控制的標題列出現額外的字元。
- **5** 在極少數情況下,印表機驅動程式無法將 Bonjour 名稱解析為與其相關的 IP 位址/DNS 名稱,因此印表機 驅動程式只能在未選取「雙向通訊」的情況下使用。此外,我們建議改用印表機的 IP 位址/DNS 名稱來建 立 LPD 或 IPP 佇列,這樣應該不會出現任何有關雙向通訊的問題。
- **6** 使用雙向通訊的功能,例如印表機及伺服器資訊等,都是在安裝印表機驅動程式後每 10 分鐘重新整理一 次。
- **7** macOS Big Sur 11.x 上,不會在完整屬性視窗的左上角顯示最大化按鈕 (綠色)。如浮水印編輯或新增對話 方塊等所有子視窗,也是如此。
- **8** 在 Fiery Essential Driver 安裝期間,將顯示認證視窗。這是預期的行為。當安裝繼續到下一個視窗時, 憑證視窗將再次出現在前景。您可以在顯示的第二個憑證視窗中,按一下取消並繼續安裝。

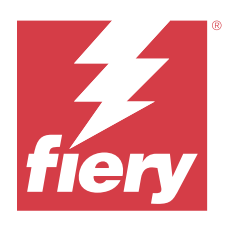

# Примечания к выпуску для заказчика Fiery Essential Driver 7.1.x для macOS с версии 10.15.x по версию 13.x

Этот документ содержит важную информацию о выпуске Fiery Essential Driver для macOS. Обязательно прочитайте эту информацию перед началом установки.

# Поддерживаемые версии macOS

ПО Fiery Essential Driver версии 7.1.x поддерживается на компьютерах Mac с процессорами Apple и Intel, его можно установить при использовании следующих версий macOS:

- **•** macOS Ventura 13.x
- **•** macOS Monterey 12.x
- **•** macOS Big Sur 11.x
- **•** macOS Catalina 10.15.x

### Установка

#### **Установка Fiery Essential Driver 7.1.x**

Пакет установщика Fiery Essential Driver распространяется в виде файла образа диска (DMG) и называется ProductName.dmg, где «ProductName» — это имя сервера Fiery server. Когда файл DMG загружен и образ диска смонтирован на клиентском компьютере, отображается пакет пользовательского ПО, содержащий следующие элементы.

- **•** Fiery Printer Driver.pkg непосредственно устанавливает драйвер принтера.
- **•** Fiery Software Uninstaller удаляет Fiery Drivers.

**Примечание:** Перед запуском программы установки Fiery Essential Driver рекомендуется установить последнюю версию macOS.

**1** Загрузите файл ProductName.dmg на клиентский компьютер Mac и дважды нажмите его, чтобы извлечь содержимое.

**Примечание:** Прежде чем устанавливать новую версию Fiery Driver, удалите все существующие драйверы Fiery Drivers на компьютере Mac с помощью последней версии приложения Fiery Software Uninstaller, которое предоставляется в файле ProductName.dmg. Если не удалить более старые версии драйверов принтера, это может привести к ошибкам в работе нового драйвера принтера.

- **2** Дважды нажмите файл образа диска ProductName.dmg, чтобы его смонтировать.
- **3** Затем дважды нажмите файл Fiery Printer Driver.pkg для установки драйвера принтера.

### Исправленные проблемы

#### **Проблемы, исправленные в Fiery Essential Driver 7.1.x**

- **•** В разделе «Двунаправленная связь» некоторые строки отображались усеченными.
- **•** Двухбайтовые строки в поле примечания отображались неправильно, если для задания, отправленного из Fiery Essential Driver, были открыты параметры задания Fiery Command WorkStation.

#### Известные ограничения

#### **Fiery Essential Driver 7.1.x в macOS Ventura 13**

- **1** При использовании темной темы в macOS Ventura 13 могут возникать некоторые проблемы с пользовательским интерфейсом, такие как отображение белых символов в мастере установки Fiery Driver и невозможность снять флажок «Двунаправленная связь».
- **2** При печати из приложения Microsoft Office в macOS Ventura 13 любое значение, заданное для параметра Копии в диалоговом окне Печать, может не совпадать со значением параметра печати «Копии» в представлении Все свойства в Fiery Essential Driver.
- **3** Если в macOS Ventura 13 установлено несколько драйверов Fiery Drivers, то при переключении с одного установленного драйвера Fiery Driver на другой установленный драйвер Fiery Driver приложения TextEdit, Preview и различные приложения Adobe могут не изменить для параметра Наборы настроек в диалоговом окне Печать значение Последние использованные настройки на значение Настройки по умолчанию.
- **4** Следующая проблема пользовательского интерфейса характерна для macOS Monterey 12.x с установленным ПО Fiery Essential Driver 7.1.x.
	- **a** При создании или редактировании водяного знака для набора настроек Водяной знак в строке заголовка средства выбора цвета могут появляться дополнительные символы.
- **5** В редких случаях, когда драйверу принтера не удается сопоставить имя Bonjour с его IP-адресом/DNSименем, драйвер принтера можно использовать, только если не выбран параметр «Двунаправленная связь». Кроме того, можно создать очередь LPD или IPP с IP-адресом/DNS-именем принтера, что позволит избежать любых проблем с двунаправленной связью.
- **6** Функции, использующие двунаправленную связь, например отображающие информацию о принтере и сервере, обновляются каждые 10 минут после установки драйвера принтера.
- **7** В macOS Big Sur 11.x кнопка развертывания (зеленого цвета) в левом верхнем углу окна Все свойства не будет отображаться. Это также относится ко всем дочерним диалоговым окнам, таким как Редактирование водяного знака или Новое.
- **8** Во время установки Fiery Essential Driver появится окно ввода учетных данных. Это нормальное поведение. После перехода к следующему окну процесса установки на переднем плане снова появится окно ввода учетных данных. Чтобы продолжить установку, нажмите Отмена во втором появившемся окне ввода учетных данных.

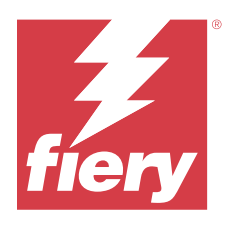

# Informacje o wersji dla klientów Fiery Essential Driver 7.1.x dla systemów macOS w wersji od v10.15.x do 13.x

Ten dokument zawiera ważne informacje o sterowniku Fiery Essential Driver dotyczące wydania dla systemu macOS. Przed kontynuacją instalacji należy zapoznać się z tymi informacjami.

# Obsługiwane wersje systemu macOS

Sterownik Fiery Essential Driver w wersji 7.1.x można zainstalować w następujących wersjach systemu macOS:

- **•** macOS Ventura 13.x
- **•** macOS Monterey 12.x
- **•** macOS Big Sur 11.x
- **•** macOS Catalina 10.15.x

# Podłączanie

#### **Instalowanie Fiery Essential Driver 7.1.x**

Pakiet instalatora Fiery Essential Driver jest sprzedawany w formie pliku obrazu dysku i ma nazwę Nazwaproduktu.dmg, gdzie "Nazwa produktu" jest nazwą serwera Fiery server. Po pobraniu pliku DMG i zamontowaniu obrazu dysku na komputerze klienckim można uzyskać dostęp do pakietu Oprogramowanie użytkownika (User Software) zawierającego następujące elementy:

- **•** Fiery Printer Driver.pkg umożliwia bezpośrednią instalację sterownika maszyny drukarskiej.
- **•** Fiery Software Uninstaller służy do odinstalowywania sterowników Fiery Drivers.

**Uwaga:** Zaleca się zainstalowanie najnowszej wersji obecnie używanego systemu macOS przed uruchomieniem instalatora Fiery Essential Driver.

**1** Pobierz plik NazwaProduktu.dmg na komputer kliencki z systemem macOS, a następnie kliknij go dwukrotnie, aby wyodrębnić zawartość.

**Uwaga:** Przed instalacją nowego sterownika Fiery Driver usuń wszystkie istniejące sterowniki Fiery Drivers na komputerze z systemem macOS przy użyciu najnowszej wersji aplikacji Fiery Software Uninstaller dostarczonej w ramach obrazu NazwaProduktu.dmg. Nieusunięte starsze sterowniki drukarki mogą powodować błędy w wyniku konfliktu z nowym sterownikiem.

- **2** Kliknij dwukrotnie plik obrazu dysku NazwaProduktu.dmg, aby go zamontować.
- **3** Kliknij dwukrotnie plik Fiery Printer Driver.pkg, aby zainstalować sterownik drukarki.

# Rozwiązane problemy

#### **Problemy naprawione w wersji Fiery Essential Driver 7.1.x**

- **•** W sekcji Komunikacja dwukierunkowa niektóre ciągi znaków nie wyświetlały się w całości.
- **•** Dwubajtowe ciągi znaków wpisywane w polu notatek były zniekształcone po otwarciu zadania wysłanego ze sterownika Fiery Essential Driver w menu Właściwości zadania programu Fiery Command WorkStation.

## Znane ograniczenia

#### **Sterownik Fiery Essential Driver w wersji 7.1.x dla systemu macOS Ventura 13**

- **1** Podczas korzystania z ciemnego motywu w systemie macOS Ventura 13 mogą wystąpić pewne problemy z interfejsem użytkownika, takie jak białe znaki pojawiające się w kreatorze instalacji Fiery Driver i brak możliwości wyczyszczenia pola wyboru Komunikacji dwukierunkowej.
- **2** W przypadku drukowania z aplikacji Microsoft Office w systemie macOS Ventura 13 dowolna wartość określona w opcji Kopie w oknie dialogowym Drukuj może nie wyświetlać tej samej wartości w opcji drukowania Kopie w widoku Pełne właściwości sterownika Fiery Essential Driver.
- **3** W przypadku zainstalowania wielu sterowników Fiery Drivers w systemie macOS Ventura 13 aplikacje TextEdit, Preview oraz Adobe mogą nie zmienić opcji Ustawienia wstępne z ostatniego używanego ustawienia do ustawienia domyślnego w oknie dialogowym Drukuj po przełączeniu z jednego zainstalowanego sterownika Fiery Driver do innego sterownika Fiery Driver.
- **4** Następujący problem z interfejsem użytkownika dotyczy systemu macOS Monterey 12.x ze sterownikiem Fiery Essential Driver w wersji 7.1.x:
	- **a** Podczas tworzenia lub edytowania znaku wodnego dla ustawienia wstępnego Znak wodny na pasku tytułu kontrolki Próbnik kolorów mogą pojawić się dodatkowe znaki.
- **5** W rzadkich przypadkach, gdy sterownik drukarki nie jest w stanie przyporządkować nazwy Bonjour do odpowiedniego adresu IP lub nazwy DNS, sterownika drukarki można używać tylko wtedy, gdy opcja Komunikacja dwukierunkowa jest wyłączona. Zamiast tego zalecamy utworzenie kolejki LPD lub IPP z adresem IP lub nazwą DNS drukarki, która nie powinna powodować żadnych problemów z funkcją Komunikacja dwukierunkowa.
- **6** Funkcje, które korzystają z komunikacji dwukierunkowej, takie jak informacje o drukarce i serwerze są odświeżane co 10 minut po zainstalowaniu sterownika drukarki.
- **7** W systemie macOS Big Sur 11.x nie jest wyświetlany przycisk maksymalizacji (kolor zielony) w lewym górnym rogu okna Pełne właściwości. Dotyczy to również wszystkich okien podrzędnych, takich jak okna dialogowe Edytuj znak wodny lub Nowy.
- **8** Podczas instalacji sterownika Fiery Essential Driver pojawi się okienko wprowadzania poświadczeń użytkownika. Jest to normalny objaw. Okienko wprowadzania poświadczeń pojawi się ponownie na pierwszym planie, gdy proces instalacji będzie kontynuowany w następnym oknie. W drugim wyświetlonym oknie poświadczeń kliknij przycisk Anuluj, aby kontynuować instalację.

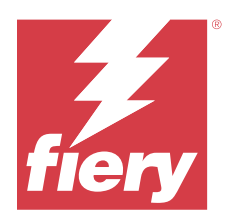

# Müşteri Sürüm Notları mac OS v10.15.x ila macOS 13.x için Fiery Essential Driver 7.1.x

Bu belge, Mac OS sürümü için Fiery Essential Driver hakkında önemli bilgiler içermektedir. Yükleme işlemine devam etmeden önce bu bilgileri okuduğunuzdan emin olun.

# Desteklenen macOS sürümleri

Fiery Essential Driver sürüm 7.1.x, Apple silikon ve Intel tabanlı Mac bilgisayarlarda desteklenir ve aşağıdaki macOS sürümlerine yüklenebilir:

- **•** macOS Ventura 13.x
- **•** macOS Monterey 12.x
- **•** macOS Big Sur 11.x
- **•** macOS Catalina 10.15.x

## Yükleme

#### **Fiery Essential Driver 7.1.x ögesini yükleme**

Fiery Essential Driver sürücüsü yükleyici paketi, bir disk görüntü (DMG) dosyası olarak dağıtılır ve ÜrünAdı.dmg olarak adlandırılır; burada "Ürün Adı" Fiery server adıdır. DMG dosyası indirildiğinde ve disk görüntüsü istemci bilgisayara bağlandığında Kullanıcı yazılımı paketinde aşağıdakiler bulunur:

- **•** Fiery Printer Driver.pkg: Doğrudan yazıcı sürücüsünü yükler.
- **•** Fiery Software Uninstaller: Fiery Drivers yazılımını kaldırır.

**Not:** Fiery Essential Driver yükleyicisini çalıştırmadan önce, kullandığınız macOS yazılımının en son sürümünü yüklemenizi öneririz.

**1** ÜrünAdı.dmg dosyasını Mac istemci bilgisayarına indirin ve ardından bu dosyanın içeriğini çıkarmak için dosyaya çift tıklayın.

**Not:** Yeni Fiery Driver yazılımını yüklemeden önce Mac bilgisayarınızda mevcut tüm Fiery Drivers yazılımlarını Ürün Adı.dmg'nin bir parçası olarak sağlanan en güncel Fiery Software Uninstaller uygulaması ile kaldırın. Eski yazıcı sürücülerinin kaldırılmaması yeni yazıcı sürücüsünde hatalara neden olabilir.

**2** Bağlamak için ÜrünAdı.dmg adlı Disk görüntüsü dosyasına çift tıklayın.

**3** Yazıcı sürücüsünü yüklemek için Fiery Printer Driver.pkg dosyasına çift tıklayın.

# Düzeltilen sorunlar

#### **Fiery Essential Driver 7.1.x sürümünde giderilen sorunlar**

- **•** Çift Yönlü İletişim seçeneği bölümünde bazı dizeler kesik görünüyordu.
- **•** Bir not alanına yazılan çift baytlı dizeler, Fiery Essential Driver ögesinden gönderilen bir iş Fiery Command WorkStation İş özelliklerinde açıldığında bozuktu.

## Bilinen sınırlamalar

### **macOS Ventura 13 için Fiery Essential Driver 7.1.x**

- **1** macOS Ventura 13'te karanlık tema kullanılırken, Fiery Driver Yükleyici Sihirbazı'nda ortaya çıkan beyaz karakterler ve Çift Yönlü İletişim onay kutusunun temizlenememesi gibi bazı kullanıcı arabirimi sorunları yaşanabilir.
- **2** macOS Ventura 13'te bir Microsoft Office uygulamasından yazdırırken, Yazdır iletişim kutusundaki Kopya sayısı seçeneği için belirtilen herhangi bir değer, Fiery Essential Driver ögesinin Tam Özellikler görünümündeki Kopya sayısı yazdırma seçeneğinde aynı değeri göstermeyebilir.
- **3** macOS Ventura 13'te birden fazla Fiery Drivers yüklendiğinde, TextEdit, Preview ve Adobe uygulamaları, yüklü bir Fiery Driver ögesinden başka bir yüklü Fiery Driver ögesine geçerken Yazdır iletişim kutusundaki Son Kullanılan Ayarlar ayarından Ön Ayarlar seçeneğini Varsayılan Ayarlar ayarına değiştirmeyebilir.
- **4** Aşağıdaki kullanıcı arabirimi sorunu Fiery Essential Driver 7.1.x bulunan macOS Monterey 12.x'e özgüdür:
	- **a** Filigran ön ayarı için bir filigran oluştururken veya düzenlerken, Renk seçici denetiminin başlık çubuğunda ek karakterler görünebilir.
- **5** Yazıcı sürücüsünün Bonjour adını ve ilgili IP adresi/DNS adını çözümleyemediği nadir durumlarda yazıcı sürücüsü yalnızca Çift yönlü iletişim özelliği seçili olmadığında kullanılabilir. Alternatif olarak, Çift Yönlü İletişim sorunu göstermeyen yazıcı IP adresi/DNS adıyla bir LPD veya IPP kuyruğu oluşturmanızı öneririz.
- **6** Yazıcı ve sunucu bilgileri gibi Çift Yönlü İletişim kullanan özellikler, yazıcı sürücüsü yüklendikten sonra her 10 dakikada bir yenilenir.
- **7** macOS Big Sur 11.x'de, Tam özellikler penceresinde sol üst köşede bulunan tam ekrana geç düğmesini (yeşil renk) görüntülenmez. Bu, Filigran Düzenleme veya Yeni iletişim kutuları gibi tüm alt pencereler için de geçerlidir.
- **8** Fiery Essential Driver yüklemesi sırasında kimlik bilgisi penceresi görüntülenir. Bu beklenen bir davranıştır. Yükleme işlemi bir sonraki pencereye devam ettiğinde, kimlik bilgileri penceresi tekrar ön planda görünür. Yüklemeye devam etmek için karşınıza ikinci kimlik bilgileri penceresinde İptal et'e tıklayın.

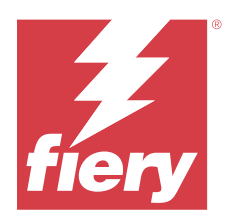

# Poznámky k verzi pro zákazníky Fiery Essential Driver 7.1.x pro macOS v10.15.x na macOS 13.x

Tento dokument obsahuje důležité informace o vydané verzi nástroje Fiery Essential Driver pro macOS. Než budete pokračovat v instalaci, nezapomeňte si tyto informace přečíst.

# podporované verze systému macOS

Ovladač Fiery Essential Driver verze 7.1.x je podporován na počítačích Mac s procesorem Apple Silicon a Intel a lze ji nainstalovat na následující verze systému macOS:

- **•** macOS Ventura 13.x
- **•** macOS Monterey 12.x
- **•** macOS Big Sur 11.x
- **•** macOS Catalina 10.15.x

### Instalace

### **Nainstalujte Fiery Essential Driver 7.1.x**

Balíček instalačního programu Fiery Essential Driver je distribuován jako soubor bitové kopie disku (DMG) a má název NazevProduktu.dmg, kde "Název produktu" odpovídá názvu Fiery server. Po stažení souboru DMG a připojení bitové kopie disku ke klientskému počítači naleznete v balíčku uživatelského softwaru následující položky:

- **•** Fiery Printer Driver.pkg instaluje přímo ovladač tiskárny.
- **•** Fiery Software Uninstaller odinstaluje ovladače Fiery Drivers.

**Poznámka:** Před spuštěním instalačního nástroje Fiery Essential Driver doporučujeme nainstalovat nejnovější verzi systému macOS, který aktuálně používáte.

**1** Stáhněte soubor ProductName.dmg do klientského počítače Mac a poté jej dvojím kliknutím rozbalte.

**Poznámka:** Před instalací nového ovladače Fiery Driver odeberte všechny existující ovladače Fiery Drivers z počítače Mac pomocí nejnovější aplikace Fiery Software Uninstaller dodané v rámci souboru NazevProduktu.dmg. Pokud starší ovladače tiskárny neodeberete, může dojít k potížím s novým ovladačem tiskárny.

**2** Dvakrát klikněte na soubor bitové kopie disku NázevProduktu.dmg, čímž bitovou kopii připojíte.

**3** Dvakrát klikněte na soubor Fiery Printer Driver.pkg, čímž zahájíte instalaci ovladače tiskárny.

# Opravené problémy

#### **Potíže opravené ve verzi Fiery Essential Driver 7.1.x**

- **•** V Možnosti Obousměrná komunikace se některé řetězce zobrazovaly oříznuté.
- **•** Dvoubajtové řetězce zadané do pole pro poznámky byly zkomolené, pokud byla úloha odeslaná z nástroje Fiery Essential Driver otevřena v Fiery Command WorkStation Vlastnosti úlohy.

# Známá omezení

## **Fiery Essential Driver 7.1.x pro macOS Ventura 13**

- **1** Při použití tmavého motivu v systému macOS Ventura 13 se mohou objevit potíže s uživatelským rozhraním, jako jsou například bílé znaky, které se zobrazí v instalačním průvodci Fiery Driver a nemožnost odškrtnutí zaškrtávacího políčka Obousměrná komunikace.
- **2** Při tisku z aplikace sady Microsoft Office v systému macOS Ventura 13 nemusí hodnoty zadané pro možnost Kopie v dialogovém okně Tisk odpovídat hodnotám v možnosti tisku Kopie v zobrazení Úplné vlastnosti ovladače Fiery Essential Driver.
- **3** V případě instalace více ovladačů Fiery Drivers v systému macOS Ventura 13, aplikace TextEdit, Preview a Adobe nemusí změnit možnost Předvolby z Poslední použité nastavení na Výchozí nastavení v dialogovém okně Tisk, pokud přepnete z jednoho nainstalovaného ovladače Fiery Driver na jiný nainstalovaný ovladač Fiery Driver.
- **4** Následující problém uživatelského rozhraní je specifický pro systém macOS Monterey 12.x s Fiery Essential Driver 7.1.x:
	- **a** Při vytváření nebo úpravě vodoznaku na kartě Vodoznak se mohou v panelu názvu zobrazit další znaky ovládání Výběru barvy.
- **5** Ve vzácném případě, kdy ovladač tiskárny nedokáže přeložit název Bonjour na příslušnou IP adresu / název DNS, lze ovladač tiskárny použít pouze bez vybrané obousměrné komunikace. Alternativně lze vytvořit frontu LPD nebo IPP s IP adresou / názvem DNS tiskárny, která by neměla vykazovat žádné problémy s obousměrnou komunikací.
- **6** Prvky, které využívají obousměrnou komunikaci, například pro informace o tiskárně a serveru, se obnovují každých 10 minut po instalaci ovladače tiskárny.
- **7** V systému macOS Big Sur 11.x se v okně Úplné vlastnosti na levé straně v horním rohu nezobrazí tlačítko maximalizovat (zelená barva). To platí také pro všechna podřízená okna, jako je například Vodoznak nebo dialogová okna Nová.
- **8** Po dokončení instalace Fiery Essential Driver se zobrazí okno s přihlašovacími údaji. Toto chování je očekávané. Okno s přihlašovacími údaji se však v popředí zobrazí znovu, jakmile bude instalace pokračovat v dalším okně. V druhém okně s přihlašovacími údaji klikněte na Zrušit a pokračujte v instalaci.

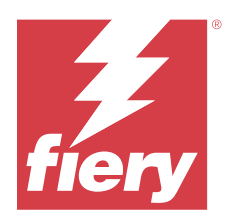

# Kundeproduktbemærkninger Fiery Essential Driver 7.1.x til macOS v10.15.x til macOS 13.x

Dette dokument indeholder vigtige oplysninger om frigivelse af Fiery Essential Driver til macOS. Sørg for at læse disse oplysninger, før du fortsætter installationen.

# macOS-versioner, der understøttes

Versionen Fiery Essential Driver7.1.x understøttes på Apple Silicon og Intel-baserede Mac-computere og kan installeres på følgende macOS-versioner:

- **•** macOS Ventura 13.x
- **•** macOS Monterey 12.x
- **•** macOS Big Sur 11.x
- **•** macOS Catalina 10.15. x

## Installation

### **Installer Fiery Essential Driver 7.1.x**

Fiery Essential Driver-installationspakken distribueres som en diskbilledfil (DMG) og hedder ProductName.dmg, hvor "ProductName" er navnet på Fiery server. Når DMG-filen er downloadet, og diskbilledet er installeret på klientcomputeren, indeholder brugerens softwarepakke følgende:

- **•** Fiery Printer Driver.pkg installeres direkte fra printerdriveren.
- **•** Fiery Software Uninstaller afinstallerer Fiery Drivers.

**Bemærk:** Det anbefales, at du installerer den seneste version af det macOS, du bruger i øjeblikket, før du kører Fiery Essential Driver-installationsprogrammet.

**1** Download ProductName.dmg til Mac-klientcomputeren, og dobbeltklik herefter på den for at udpakke indholdet.

Bemærk: Før du installerer det nye Fiery Driver, skal du fjerne alle eksisterende Fiery Drivers på din Maccomputer ved hjælp af det nyeste Fiery Software Uninstaller-program, der leveres som en del af ProductName.dmg. Hvis ældre printerdrivere ikke kan fiernes, kan det resultere i fejl med den nye printerdriver.

- **2** Dobbeltklik på diskbilledfilen ProductName.dmg for at starte den.
- **3** Dobbeltklik på Fiery Printer Driver.pkg for at installere printerdriveren.

## Løste problemer

#### **Problemer rettet i Fiery Essential Driver 7.1.x**

- **•** I sektionen Tovejskommunikation syntes nogle strenge afkortet.
- **•** Dobbeltbytestrenge, der blev indtastet i et notefelt, blev forvansket, når et job, der blev sendt fra Fiery Essential Driver, blev åbnet i Fiery Command WorkStation Jobegenskaber.

# Kendte begrænsninger

#### **Fiery Essential Driver 7.1.x for macOS Ventura 13**

- **1** Når du bruger et mørkt tema på macOS Ventura 13, kan der opstå problemer med brugergrænsefladen, f.eks. guiden Installationsprogram til hvide tegn, der vises i Fiery Driver, og afkrydsningsfeltet Tovejskommunikation, der ikke kan fjernes.
- **2** Når du udskriver fra et Microsoft Office-program på macOS Ventura 13, viser en værdi, der er angivet for indstillingen Kopier i dialogboksen Udskriv, muligvis ikke den samme værdi i indstillingen Kopier i visningen Alle egenskaber for Fiery Essential Driver.
- **3** Når flere Fiery Drivers er installeret på macOS Ventura 13, kan TextEdit, Preview og Adobe-programmer muligvis ikke ændre indstillingen Forudindstillinger fra indstillingen Sidste anvendte indstillinger til indstillingen Standardindstillinger i dialogboksen Udskriv , når du skifter fra en installeret Fiery Driver til en anden installeret Fiery Driver.
- **4** Følgende problem med brugergrænsefladen er specifikt for macOS Monterey 12.x med Fiery Essential Driver 7.1.x:
	- **a** Når du opretter eller redigerer et vandmærke for forudindstillingen Vandmærke, kan der vises yderligere tegn i titellinjen for farvevælgerkontrollen.
- **5** I det sjældne tilfælde, at printerdriveren ikke kan fortolke Bonjour-navnets relevante IP-adresse/DNS-navn, kan printerdriveren kun bruges uden tovejskommunikation valgt. Alternativt anbefaler vi, at du opretter en LPDeller IPP-kø med printerens IP-adresse/DNS-navn, som ikke bør vise problemer med tovejskommunikation.
- **6** Funktioner, der bruger tovejskommunikation, f.eks. printer- og serveroplysninger, opdateres hvert 10. minut, efter at printerdriveren er installeret.
- **7** På macOS Big Sur 11.x vises maksimeringsknappen (grøn farve) i vinduet Alle egenskaber i venstre side i øverste hjørne ikke. Dette gælder også for alle undervinduer, f.eks. dialogboksene Rediger vandmærke eller Nyt.
- **8** Når Fiery Essential Driver installeres, vises vinduet Legitimationsoplysninger. Dette er en forventet adfærd. Når installationen fortsætter til det næste vindue, vises vinduet med legitimationsoplysninger igen i forgrunden. I det andet vindue med legitimationsoplysninger, der vises, skal du klikke på Annuller for at fortsætte med installationen.

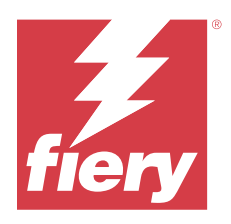

# Asiakkaan julkaisutiedot Fiery Essential Driver 7.1.x macOS v10.15.x:lle – macOS 13.x:lle

Tämä dokumentti sisältää tärkeitä tietoja Fiery Essential Driver -tuotteen macOS-versiosta. Lue nämä tiedot ennen kuin jatkat asennusta.

# Tuetut macOS -versiot

Fiery Essential Driver -ohjaimen versiota 7.1.x tuetaan Apple Silicon- ja Intel-pohjaisissa Mac-tietokoneissa, ja se voidaan asentaa seuraaviin macOS-versioihin:

- **•** macOS Ventura 13.x
- **•** macOS Monterey 12.x
- **•** macOS Big Sur 11.x
- **•** macOS Catalina 10.15. x

### Asennus

### **Asenna Fiery Essential Driver 7.1.x**

Fiery Essential Driver -ohjaimen asennuspaketin saa levykuvatiedostona (DMG). Tiedoston nimi on ProductName.dmg, jossa "ProductName" on tuotteen Fiery server nimi. Kun DMG-tiedosto on ladattu ja levykuva on otettu käyttöön asiakaskoneessa, Käyttäjän ohjelmisto -paketin sisältö on seuraava:

- **•** Fiery Printer Driver.pkg asentaa tulostinohjaimen suoraan.
- **•** Fiery Software Uninstaller poistaa Fiery Drivers -ohjaimen asennuksen.

**Huomaa:** On suositeltavaa asentaa käyttämäsi macOS-käyttöjärjestelmän uusin versio ennen Fiery Essential Driver -asentajan suorittamista.

**1** Lataa ProductName.dmg Mac-tietokoneella ja pura se kaksoisosoittamalla sitä.

**Huomaa:** Ennen kuin uusi Fiery Driver asennetaan, poista kaikki nykyiset Fiery Drivers -asennukset Mactietokoneestasi käyttämällä uusinta Fiery Software Uninstaller -sovellusta ProductName.dmglevykuvatiedostosta. Jos vanhoja tulostinohjaimia ei poisteta, uuden ohjaimen käytössä voi ilmetä virheitä.

- **2** Ota levykuva eli ProductName.dmg-tiedosto käyttöön kaksoisosoittamalla sitä.
- **3** Asenna tulostinohjain kaksoisnapauttamalla kohdetta Fiery Printer Driver.pkg.

# Korjatut ongelmat

### **Ongelmat korjattu kohteessa Fiery Essential Driver 7.1.x**

- **•** Kaksisuuntainen tiedonsiirto -asetusosassa jotkin merkkijonot näyttivät katkaistuilta.
- **•** Muistiinpanokenttään kirjoitetut kaksitavuiset merkkijonot menivät sekaisin, kun kohteesta Fiery Essential Driver lähetetty työ avattiin Fiery Command WorkStation Työn ominaisuudet -osiossa.

# Tunnetut rajoitukset

### **Fiery Essential Driver 7.1.x macOS Ventura 13:lle**

- **1** Kun macOS Ventura 13:ssa käytetään tummaa teemaa, saattaa ilmetä käyttöliittymäongelmia, kuten valkoisia merkkejä ohjatussa Fiery Driver -asennustoiminnossa ja Two-Way Communication (Kaksisuuntainen tiedonsiirto) -valintaruutu, jonka valintaa ei voi poistaa.
- **2** Kun tulostat Microsoft Office -sovelluksesta macOS Ventura 13:ssa, Tulosta -valintaikkunan Kopiot-toiminnolle määritetyt arvot eivät välttämättä näytä samaa arvoa Fiery Essential Driver -ohjaimen Full Properties (Täydet ominaisuudet) Copies (Kopiot) -tulostusvaihtoehdossa.
- **3** Kun macOS Ventura 13:een on asennettu useita Fiery Drivers -ohjelmia, TextEdit-, Preview- ja Adobe-sovellukset eivät välttämättä muuta Presets (Esiasetukset) -asetusta Last Settings Used (Viimeiset käytetyt asetukset) asetuksesta Print (Tulosta) -valintaikkunan Default Settings (Oletusasetukset) -asetukseen, kun siirrytään yhdestä asennetusta Fiery Driver -ohjaimesta toiseen Fiery Driver -ohjaimeen.
- **4** Seuraavat käyttöliittymäongelmat koskevat macOS Monterey versiota 12.x, jossa on Fiery Essential Driver 7.1.x:
	- **a** Kun luot vesileiman tai muokkaat sitä Watermark (Vesileima) -esiasetusta varten, Color Picker (Värivalitsin) ohjausobjektin otsikkorivillä voi näkyä ylimääräisiä merkkejä.
- **5** Joskus harvoin tulostinohjain ei voi muuntaa Bonjour-nimeä oikeaksi IP-osoitteeksi/DNS-nimeksi. Tällöin tulostinohjainta voi käyttää vain ilman Kaksisuuntainen yhteys -asetusta. Vaihtoehtoisesti suosittelemme luomaan LPD- tai IPP-jonon tulostimen IP-osoitteella/DNS-nimellä, jolloin kaksisuuntaisessa yhteydessä ei pitäisi ilmetä mitään ongelmia.
- **6** Kaksisuuntaista yhteyttä käyttävät ominaisuudet, kuten tulostimen ja palvelimen tiedot, päivitetään 10 minuutin välein tulostinohjaimen asennuksen jälkeen.
- **7** MacOS Big Sur 11 -versiossa vihreää suurennuspainiketta ei näytetä Full Properties (Täydet ominaisuudet) ikkunan vasemmassa yläkulmassa. Tämä koskee myös kaikkia alatason ikkunoita, kuten Watermark Edit (Muokkaa vesileimaa) tai New (Uusi).
- **8** Fiery Essential Driver -tuotetta asennettaessa tunnistetietoikkuna tulee näkyviin. Tämä kuuluu asiaan. Tunnistetietoikkuna tulee uudelleen näkyviin etualalle, kun asennus jatkuu seuraavaan ikkunaan. Voit jatkaa asennusta valitsemalla toisessa näkyviin tulevassa tunnistetietoikkunassa Cancel (Peruuta).

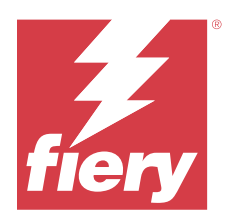

# Produktmerknader for kunde Fiery Essential Driver 7.1.x for macOS v10.15.x til macOS v13.x

Dette dokumentet inneholder viktig informasjon om Fiery Essential Driver utgivelse for macOS. Pass på at du leser denne informasjonen før du fortsetter installasjonen.

# Støttede macOS -versjoner

Fiery Essential Driver versjon 7.1.x støttes på Apple silicon- og Intel-baserte Mac-datamaskiner og kan installeres på følgende macOS-versjoner:

- **•** macOS Ventura 13.x
- **•** macOS Monterey 12.x
- **•** macOS Big Sur 11.x
- **•** macOS Catalina 10.15.x

## Installering

### **Installer Fiery Essential Driver 7.1.x**

Installasjonspakken for Fiery Essential Driver distribueres som en DMG-fil (disk image), og heter Produktnavn.dmg, der "Produktnavn" er navnet på Fiery server. Når DMG-filen er lastet ned og diskfilen er montert på klientdatamaskinen, inneholder brukerprogramvarepakken følgende:

- **•** Fiery Printer Driver.pkg installerer skriverdriveren direkte.
- **•** Fiery Software Uninstaller avinstallerer Fiery Drivers.

**Merk:** Det anbefales at du installerer den nyeste versjonen av macOS du bruker for øyeblikket, før du kjører Fiery Essential Driver-installasjonsprogrammet.

**1** Last ned Produktnavn.dmg på Mac-klientdatamaskinen, og dobbeltklikk deretter på den for å pakke ut innholdet.

Merk: Før du installerer den nye Fiery Driver, må du fjerne alle eksisterende Fiery Drivers på Mac-datamaskinen ved hjelp av det nyeste Fiery Software Uninstaller-programmet levert som en del av Produktnavn.dmg. Hvis du ikke fjerner eldre skriverdrivere, kan det føre til feil med den nye skriverdriveren.

- **2** Dobbeltklikk på diskfilen, Produktnavn.dmg, for å montere den.
- **3** Dobbeltklikk på Fiery Printer Driver.pkg for å installere skriverdriveren.

## Løste problemer

### **Problemer løst i Fiery Essential Driver 7.1.x**

- **•** I alternativdelen Toveiskommunikasjon ble noen strenger avkortet.
- **•** Dobbeltbyte-strenger som ble skrevet inn i et notatfelt, ble ødelagt når en jobb som ble sendt fra Fiery Essential Driver ble åpnet i Fiery Command WorkStation-jobbegenskapene.

# Kjente begrensninger

#### **Fiery Essential Driver 7.1.x for macOS Ventura 13**

- **1** Når du bruker et mørkt tema på macOS Ventura 13, kan det oppstå noen problemer med brukergrensesnittet, for eksempel kan det dukke opp hvite tegn i installasjonsveiviseren for Fiery Driver og avmerkingsboksen for toveiskommunikasjon, som ikke kan fjernes.
- **2** Når du skriver ut fra et Microsoft Office-program på macOS Ventura 13, kan det hende at en verdi som er angitt for alternativet Kopier i dialogboksen Skriv ut, ikke viser den samme verdien i utskriftsalternativet Kopier i visningen Alle egenskaper i Fiery Essential Driver.
- **3** Når flere Fiery Drivers er installert på macOS Ventura 13, kan det hende at TextEdit, Preview og Adobeprogrammer ikke endrer alternativet Forhåndsinnstillinger fra innstillingen Siste brukte innstillinger til Standardinnstillinger i dialogboksen Skriv ut når du bytter fra en installert Fiery Driver til en annen installert Fiery Driver.
- **4** Følgende problemer med brukergrensesnittet er spesifikke for macOS Monterey 12.x med Fiery Essential Driver 7.1.x:
	- **a** Når du oppretter eller redigerer et vannmerke i forhåndsinnstillingen Vannmerke, kan det hende at flere tegn vises på tittellinjen for fargevelgerkontrollen.
- **5** I sjeldne tilfeller der skriverdriveren ikke er i stand til å knytte Bonjour-navnet til den relevante IP-adressen/ DNS-navnet, kan skriverdriveren bare brukes uten at toveiskommunikasjon er valgt. Som et alternativ anbefaler vi å opprette en LPD- eller IPP-kø med skriverens IP-adresse/DNS-navn, som ikke skal ha noen problemer med toveiskommunikasjon.
- **6** Funksjoner som bruker toveiskommunikasjon, for eksempel skriver- og serverinformasjon, oppdateres hvert 10. minutt etter at skriverdriveren er installert.
- **7** På macOS Big Sur 11.x vil ikke maksimeringsknappen (grønn farge) vises i Alle egenskaper-vinduet på venstre side i øverste hjørne. Dette gjelder også for alle underordnede vinduer, for eksempel dialogboksene Vannmerkeredigering eller Ny.
- **8** Når Fiery Essential Driver installeres, vises legitimasjonsvinduet. Dette er en forventet virkemåte. Legitimasjonsvinduet vises på nytt i forgrunnen når installasjonen fortsetter til neste vindu. Klikk på Avbryt i det andre legitimasjonsvinduet som vises, og fortsett med installasjonen.

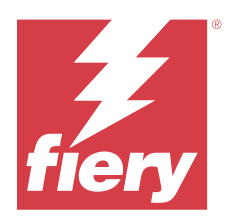

# Kundinformation Fiery Essential Driver 7.1.x för macOS v10.15.x till macOS 13.x

Det här dokumentet innehåller viktig information om Fiery Essential Driver för macOS version. Läs informationen innan du fortsätter med installationen.

# mac OS-versioner som stöds

Versionen Fiery Essential Driver7.1.x stöds på Apple-kisel- och Intel-baserade Mac-datorer och kan installeras på följande macOS-versioner:

- **•** macOS Ventura 13.x
- **•** macOS Monterey 12.x
- **•** macOS Big Sur 11.x
- **•** macOS Catalina 10.15.x

## Installation

#### **InstalleraFiery Essential Driver 7.1.x**

Installationspaketet för Fiery Essential Driver distribueras som en DMG-fil och heter Produktnamn.dmg, och "Produktnamn" är namnet på Fiery server. När DMG-filen har hämtats och placerats på klientdatorn innehåller paketet med användarprogramvara följande:

- **•** Fiery Printer Driver.pkg installerar skrivardrivrutinen direkt.
- **•** Fiery Software Uninstaller avinstallerar Fiery Drivers.

**Obs:** Det rekommenderas att du installerar den senaste versionen av det macOS du för närvarande använder innan du körFiery Essential Driver installatören.

**1** Ladda ned Produktnamn.dmgtill Mac-klientdatorn och dubbelklicka sedan på den för att extrahera innehållet.

**Obs:** Innan du installerar den nya Fiery Driver, ta bort alla befintliga Fiery Drivers från din Mac-dator med hjälp av den senaste versionen av Fiery Software Uninstaller som medföljer Produktnamn.dmg. Om äldre skrivardrivrutiner inte tas bort kan det orsaka fel i den nya skrivardrivrutinen.

- **2** Dubbelklicka på DMG-filen Produktnamn.dmg för att öppna den.
- **3** Dubbelklicka på Fiery Printer Driver.pkg för att installera skrivardrivrutinen.

# Åtgärdade problem

### **Problem som åtgärdats i Fiery Essential Driver 7.1.x**

- **•** I avsnittet Alternativ för tvåvägskommunikation verkade vissa strängar trunkerade.
- **•** Strängar med dubbla byte som skrivits in i ett anteckningsfält förvrängdes när ett jobb som skickades från Fiery Essential Driver öppnades i Fiery Command WorkStation Jobbegenskaper, till exempel:

# Kända begränsningar

### **Fiery Essential Driver 7.1.x för macOS Ventura 13**

- **1** När du använder ett mörkt tema på macOS Ventura 13 kan vissa användargränssnittsproblem, till exempel vita tecken Fiery Driver i installationsguiden och att kryssrutan Tvåvägskommunikation inte kan avmarkeras, uppstå.
- **2** När du skriver ut från ett Microsoft Office-program på macOS Ventura 13 kanske ett värde som anges för alternativet Kopior i dialogrutan Skriv ut inte visas som samma värde i alternativet Kopierar utskrift i vyn Fullständiga egenskaper i Fiery Essential Driver.
- **3** När flera Fiery Drivers är installerade på macOS Ventura 13 kanske TextEdit-, Preview- och Adobe-program inte ändrar alternativet Förinställningar från inställningen Senaste inställningar som används till inställningen Standardinställningar i dialogrutan Skriv ut när du byter från en installerad Fiery Driver till en annan installerad Fiery Driver.
- **4** Följande UI-problem är specifika för macOS Monterey 12.x med Fiery Essential Driver 7.1.x:
	- **a** När du skapar eller redigerar en vattenstämpel på fliken Vattenstämpel kan ytterligare tecken visas i namnlistan för kontrollen Färgväljare.
- **5** I sällsynta fall när skrivardrivrutinen inte kan matcha Bonjour-namnet med den tilldelade IP-adressen/det tilldelade DNS-namnet, kan skrivardrivrutinen endast användas utan att dubbelriktad kommunikation är valt. Alternativt rekommenderar vi att skapa en LPD- eller IPP-kö med skrivarens IP-adress/DNS-namn, vilken inte bör visa några problem med tvåvägskommunikationen.
- **6** Funktioner som använder tvåvägskommunikation, såsom skrivar- och serverinformation, uppdateras var 10:e minut efter att skrivardrivrutinen installerats.
- **7** På macOS Big Sur 11 visa inte knappen maximera (grön) i fönstret Alla egenskaper i det övre hörnet på vänster sida. Det gäller även för alla underordnade fönster, till exempel och dialogrutorna Redigera vattenstämpel eller Ny.
- **8** När Fiery Essential Driver installeras visas fönstret med autentiseringsuppgifter. Det här förfarandet är standard. Fönstret med autentiseringsuppgifter visas åter i förgrunden när installationen fortsätter till nästa fönster. Du kan klicka på Avbryt i det andra fönstret för autentiseringsuppgifter som visas och fortsätta med installationen.